## **Resetting Open Door Delays**

## **Objective**

This document shows you how to configure EntraPass to allow a door to remain open for more than four minutes and fifteen seconds (4:15 minutes) after a valid card has been presented to the reader.

This feature can be used for example to configure access to a *shipping and receiving* door which is required to remain open to allow loading/unloading for extended periods of time.

To program this feature, we need to simulate an external alarm system as follows:

- **Input 1** is used as a request to arm and also as the input monitored when the alarm system is armed.
- **Relay #** 2 is used to postpone the alarm system (using **Input # 6**) and change the alarm system state (using **Input # 5**).
- After the delay specified in the temporary activation timer (defined in step 7) the system tries to arm back. When a card is presented to the reader, **Relay # 2** is activated; hence postponing the alarm system. If the card is not presented back to the reader, **Input # 1** must be in its normal condition; otherwise, not arming the alarm system will generate an alarm since **Input # 1** is only monitored when the alarm system is armed.
- **Relay #1** will then be activated.

## **Requirements**

- Running EntraPass software with defined access levels
- Door connected to a KT-300 controller

## **Procedure**

1 Connect the KT-300 controller to a siren and a door contact as shown in the following wiring diagram. Pay attention to the two jumper positions.

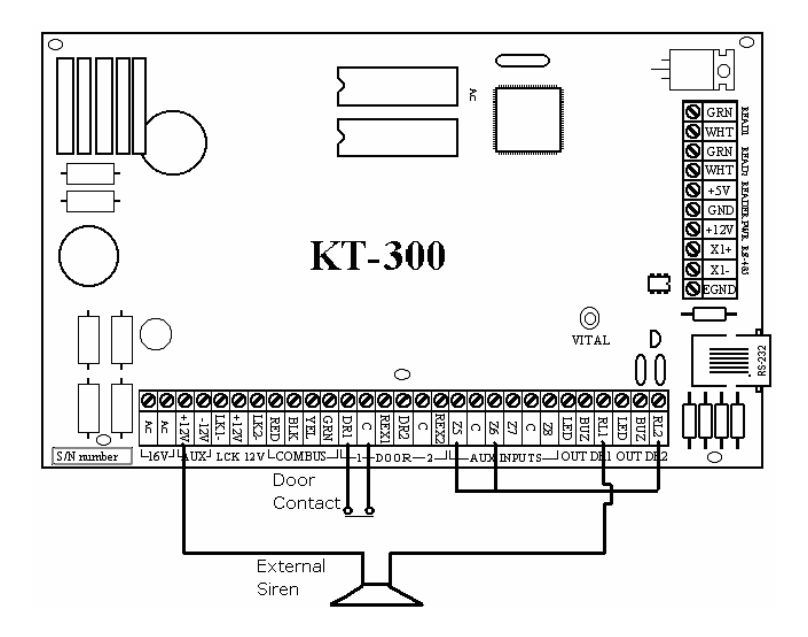

2 Access EntraPass to configure the KT-300 controller without defining door contacts or REX during the Express Setup program.

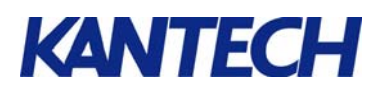

3 In the EntraPass workstation toolbar, go to the **Devices** tab and click the **Input** button.

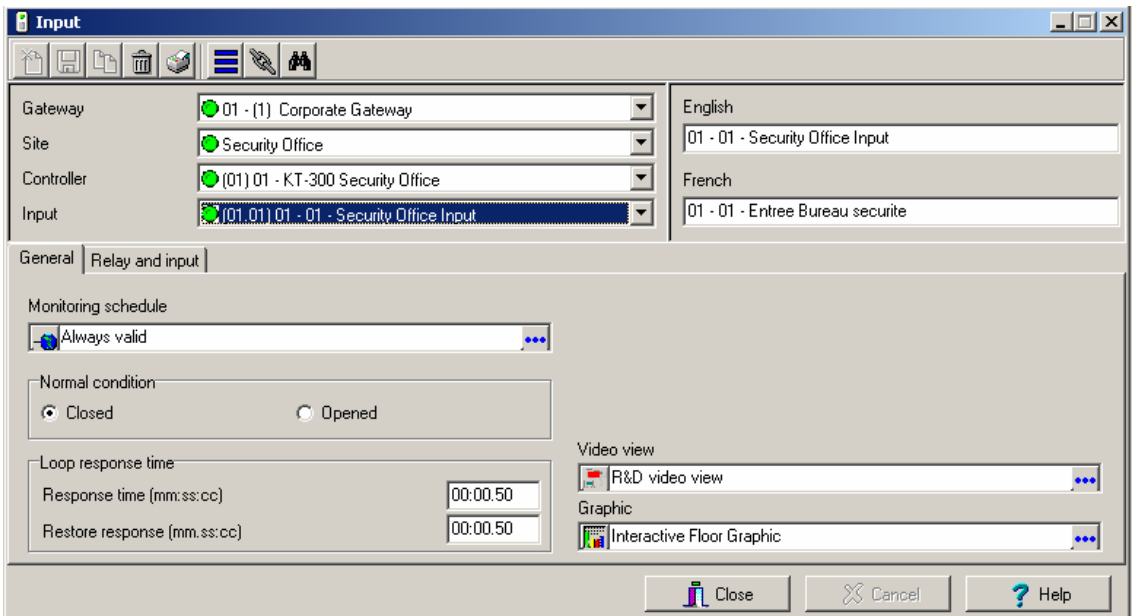

4 Define **input #1** and assign it an **Always Valid** monitoring schedule, then select the **Relay and Input**  tab.

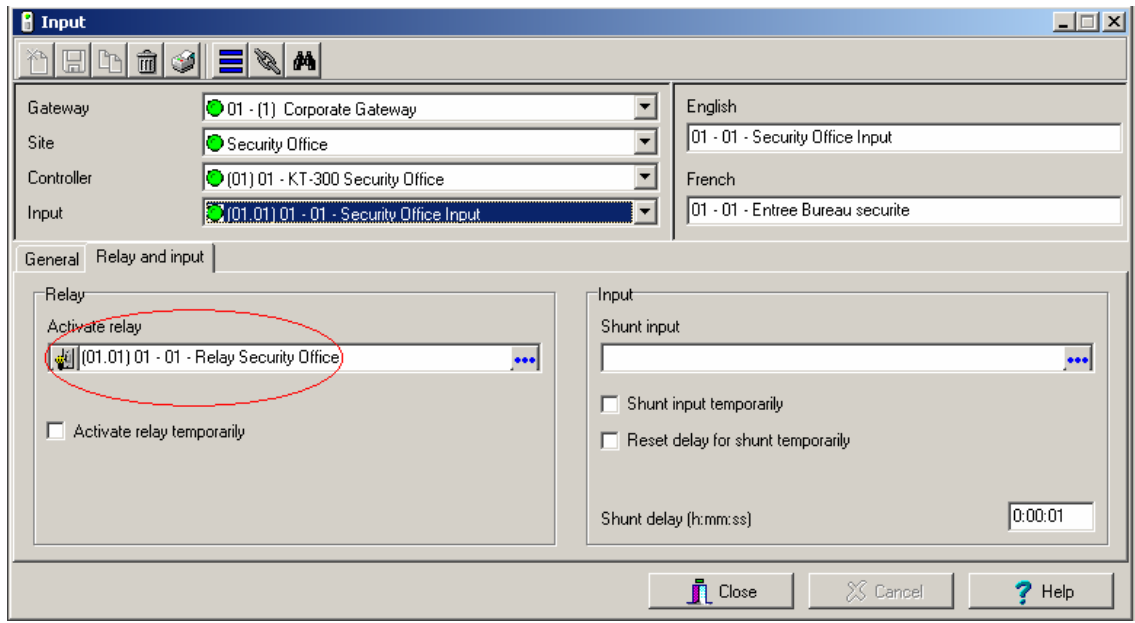

5 In the Relay section, select **Relay #1** to the **Activate Relay** field. *Note: If no relay has been defined in the system so far, right-click on the Activate relay field and select New from the shortcut menu to define a new one. Once the task is complete, click Close to save and exit the Relay window.* 

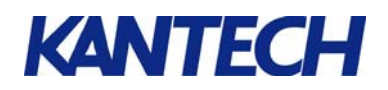

6 Back to the EntraPass toolbar, select the **Devices** tab, then click the **Relay** button.

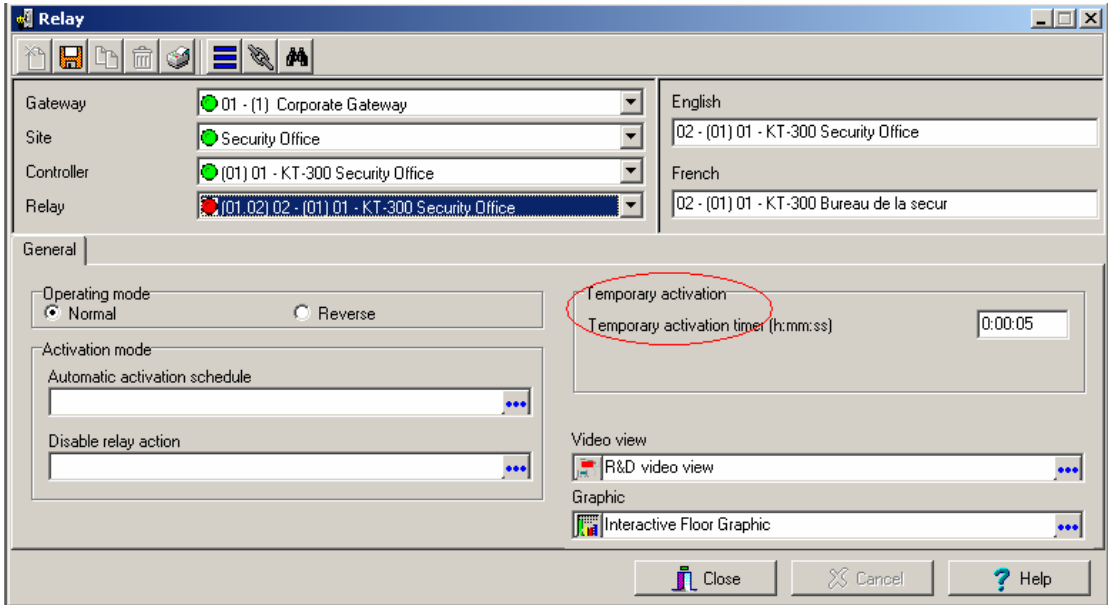

- 7 Define **relay # 2**. Set the **Temporary activation timer** to the amount of time allowed for the door to remain open before the cardholder must present his card without triggering an alarm. Click **Save** and **Close**.
- 8 Back to the EntraPass toolbar, select the **Devices** tab, then click the **Door** button to bring up the door definition window.

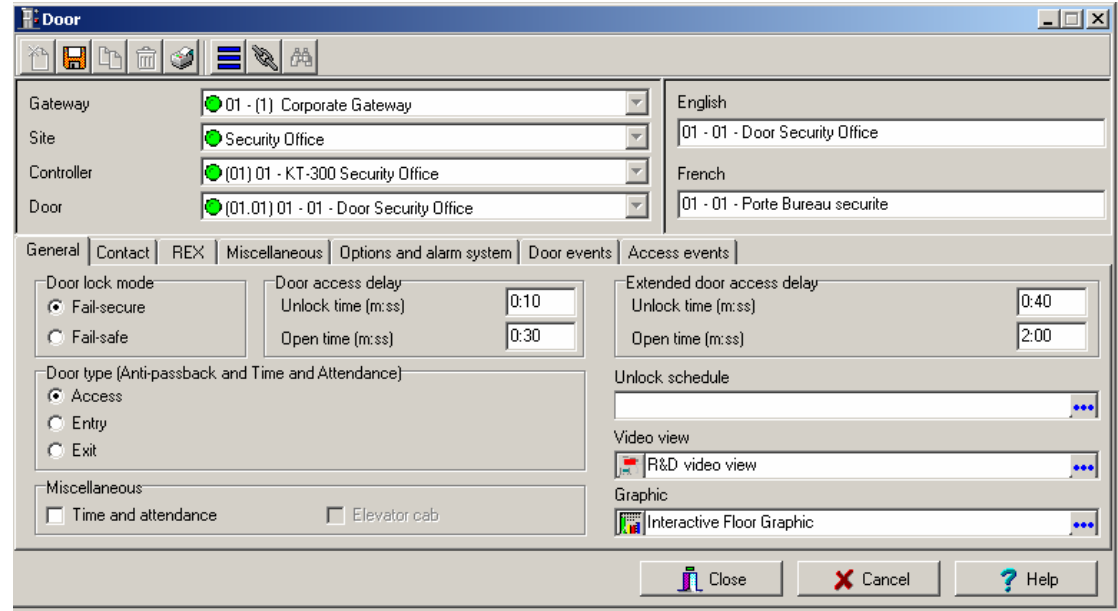

9 To follow-up on our example, click the **Door** drop-down list to select the door controller assigned to the shipping and receiving door. If applicable, select the Site and Controller for this door. (Door 1 in this example).

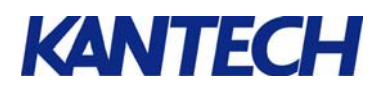

10 Go under the **Options and alarm system** tab followed by the **External Alarm System Option** button to bring up the Alarm system options window.

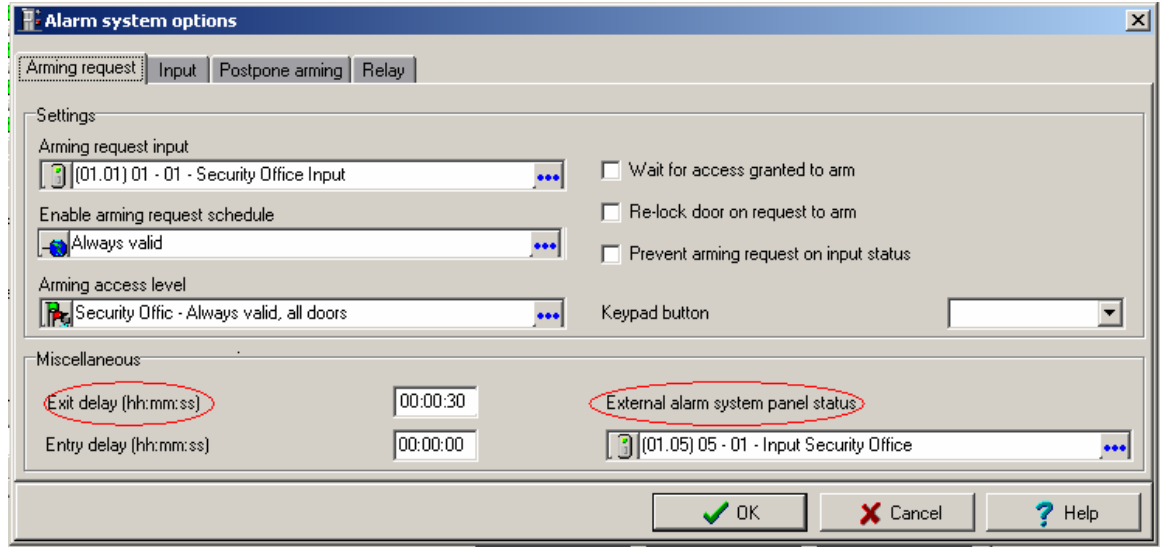

- 10.1 Under the **Arming request input** tab:
	- 10.1.1 From the **Arming request input** field, select input # 1, defined earlier in step 3.
	- 10.1.2 From the **Enable arming request schedule** field, select **Always valid**.
	- 10.1.3 From the **Arming access level** field, select the access levels authorized to access the *shipping and receiving* door.
	- 10.1.4 Click the **External alarm system status** field and assign Input # 5. Assign an "Always valid" monitoring schedule to this input.
	- 10.1.5 Use the **Miscellaneous** section to enter an **Exit delay**. That delay represents the pre-alarm delay intended to inform the user to either close the door or present his card to the reader.
- 10.2 Double-check your settings then click the **Input** tab.

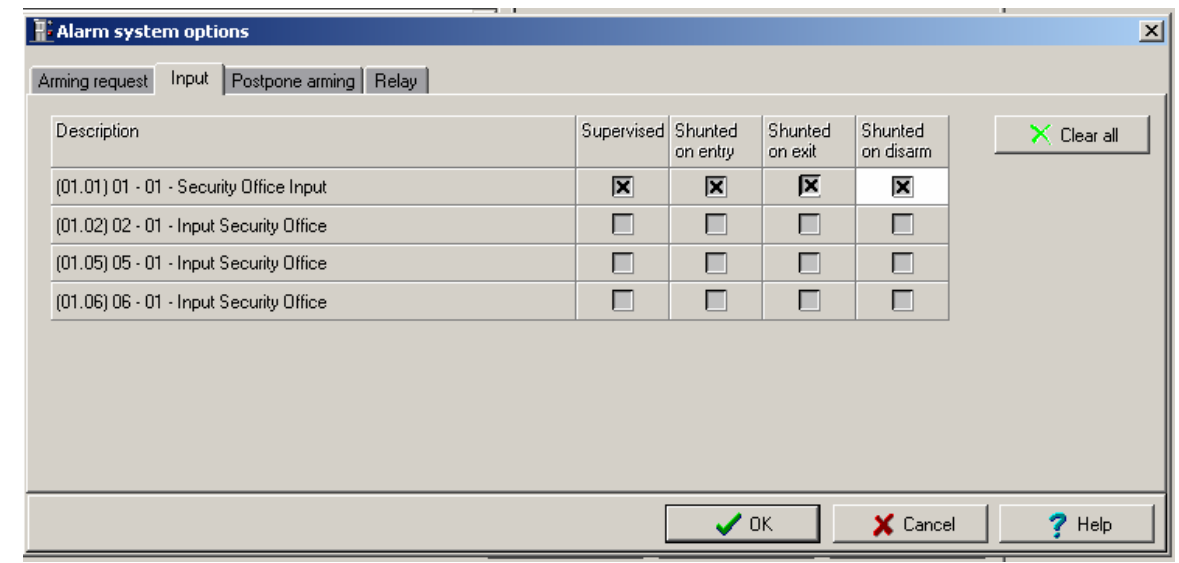

10.3 Check the **Supervised**, **Shunted on exit** and **Shunted on disarm** boxes,.

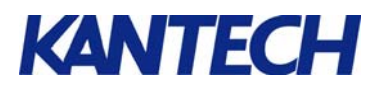

10.4 Click the **Postpone arming** tab.

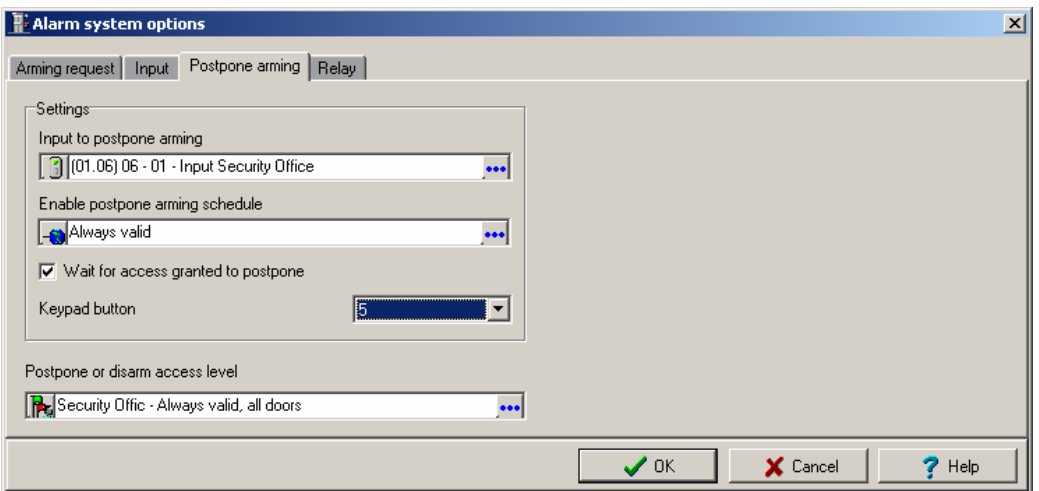

- 10.4.1 Select **input # 6** in the Input to postpone arming field. Assign an **Always valid** monitoring schedule to this input.
- 10.4.2 Assign the **Always valid** default schedule in the **Enable postpone arming schedule** field.
- 10.4.3 Check the **Wait for access granted to postpone** box.
- 10.4.4 Assign the access levels selected earlier in step 10.1.3 to the Postpone or disarm access level selection field.
- 11 Click **OK** to close the Alarm system options window.
- 12 Back to the door definition window, click the **Access Event** tab.

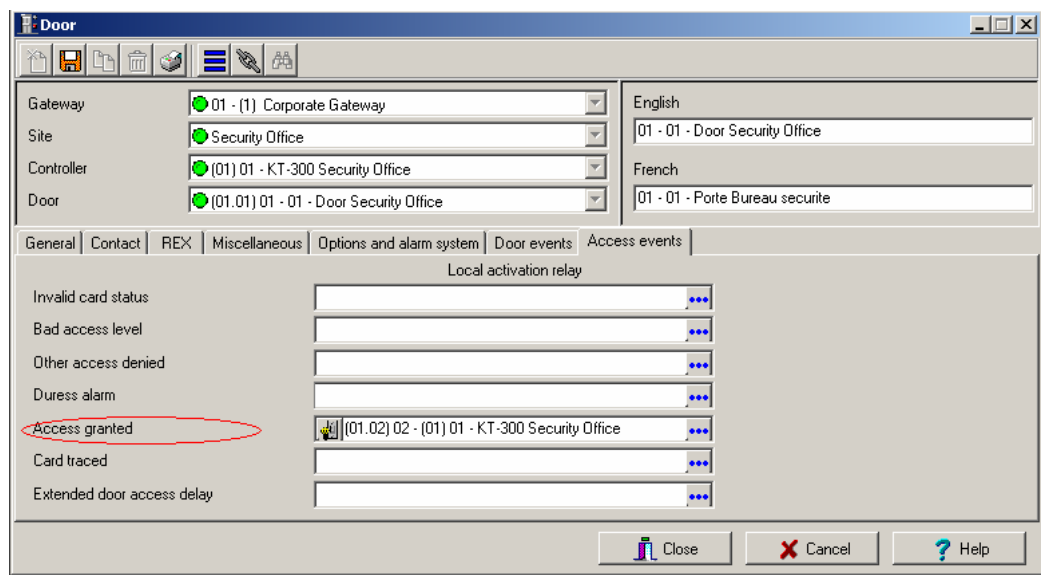

13 Assign **relay # 2** to the Access granted event. Click Close to save and exit the window.

*Note : A pop-up window as well as an acknowledgement sound can be generated whenever the Input in Alarm event occurs for input # 1, indicating that the door was left open for more that the predetermined amount of time. To set the acknowledgement pop-up request, go to System* <sup>→</sup>*Event Parameter. Select the Input in alarm event followed by input # 1 of the door controller. Finally, go to the Alarm field and assign the Always valid schedule.*